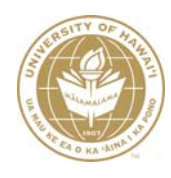

# **Processing a Customer Credit Memo**

The Customer Credit Memo eDoc provides a means for selecting an open Customer Invoice and specifying an amount to be credited against the open invoice.

Main Menu tab  $\rightarrow$  Transactions  $\rightarrow$  Accounts Receivable  $\rightarrow$  Customer Credit Memo

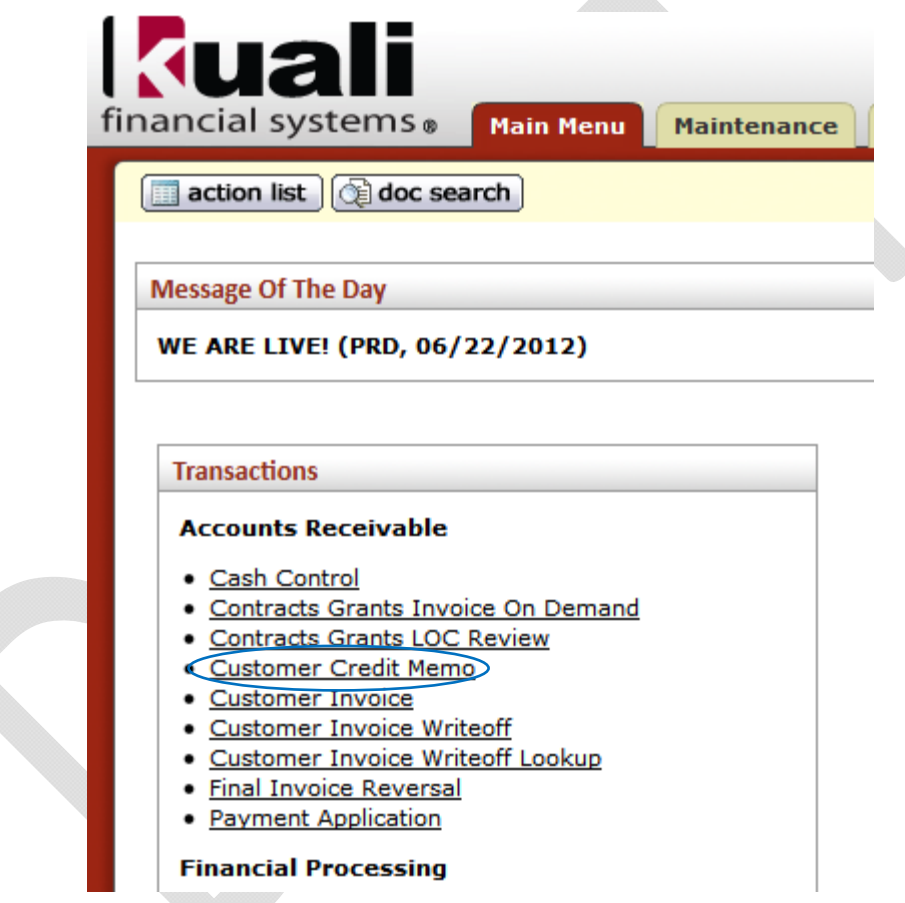

#### Business Rules

- You must have an invoice number against which to apply a credit
- When inputting a credit line, you may only input quantity or price, do not edit both
- When inputting a credit line, the number in the Quantity or Price field is the number to reduce the invoice by
- The open amount of the invoice being credited must be greater than zero

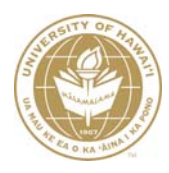

## Legend

- KFS eDoc
	- $\circ$  \* = Required
- Process Documentation
	- o (Required) = System/Organizational Requirement
	- $\circ$  (Optional) = For departmental use
	- $\circ$  (Not used) = Not being used by UH

#### eDoc Information Box

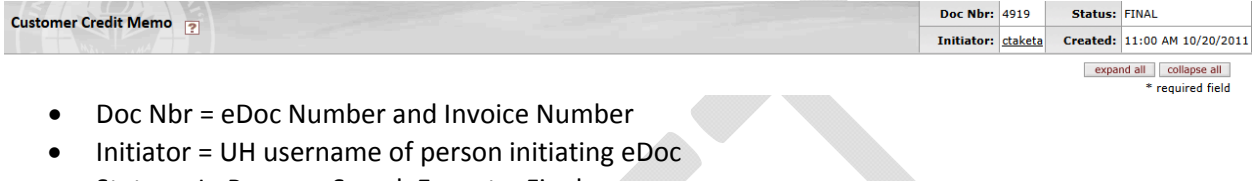

**Allen** 

- Status = In Process, Saved, Enroute, Final
- Created = Date eDoc was initiated

#### **Buttons**

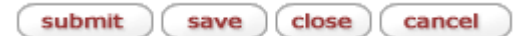

- 1. Click the 'save' button to continue editing in the future
- 2. Click the 'submit' button to route for approval to the FO responsible for the account(s)
- 3. Click the 'close' button to close the eDoc
- 4. Click the 'cancel' button to cancel the eDoc

After the Customer Credit Memo eDoc is in 'Final' status, the following buttons will display:

generate print file (send ad hoc request ) close

- 5. Click the 'generate print file' button to view and print the PDF credit memo
- 6. Click the 'send ad hoc request' to send an FYI or acknowledgement
- 7. Click the 'close' button to close the eDoc

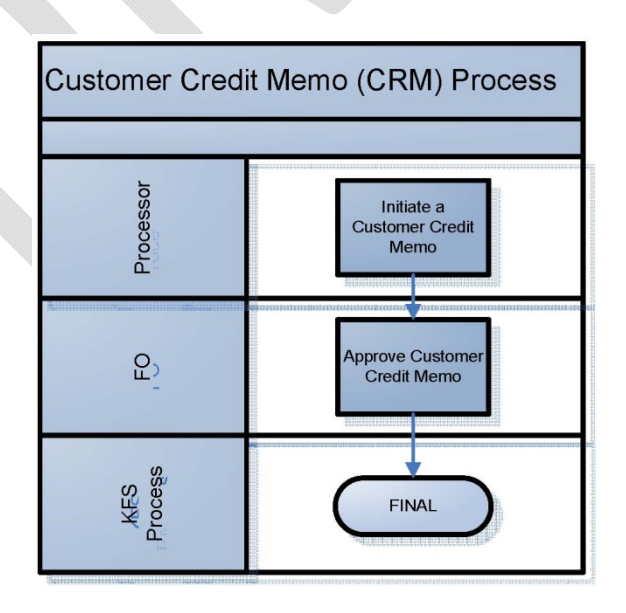

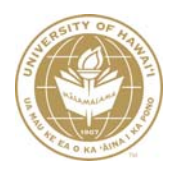

#### Customer Credit Memo

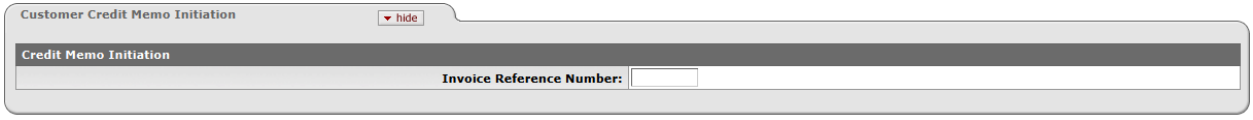

- continue (clear) close 1. (Required) Enter in a Customer Invoice eDoc Number
- 2. (Required) Click the 'continue' button

### Document Overview

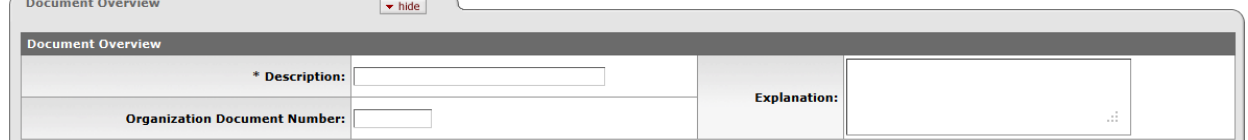

- 3. (Required) Enter in a Description
	- Start with the 3-digit FO code followed by a short description
- 4. (Optional) Enter in an Explanation
- 5. (Optional) Enter in an Organization Document Number

#### General

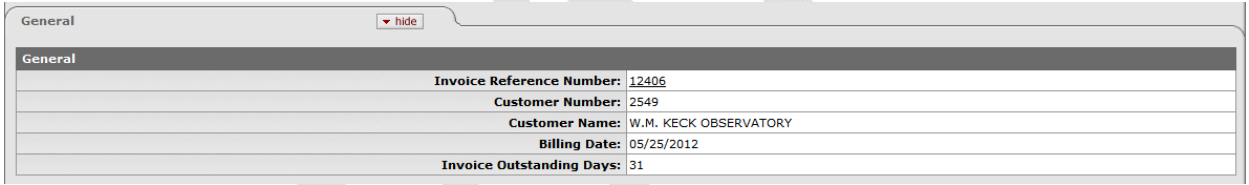

6. The information will be pulled from the Customer Invoice when the Customer Credit Memo eDoc loads

#### Items

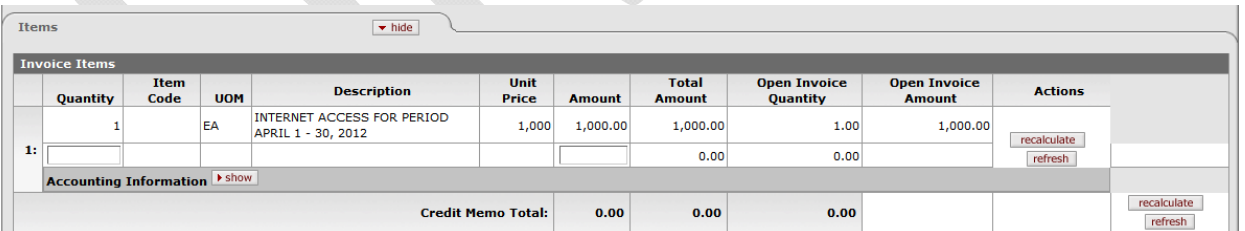

- 7. The Invoice Items information will be pulled from the Customer Invoice when the Customer Credit Memo eDoc loads
- 8. (Required) Enter in either the Quantity or the Amount
- 9. (Required) Click the 'recalculate' button
- 10. (Optional) Click the 'refresh' button to clear data and start again

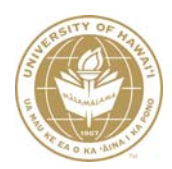

# **Kuali Financial System Process Documentation - Customer Credit Memo**

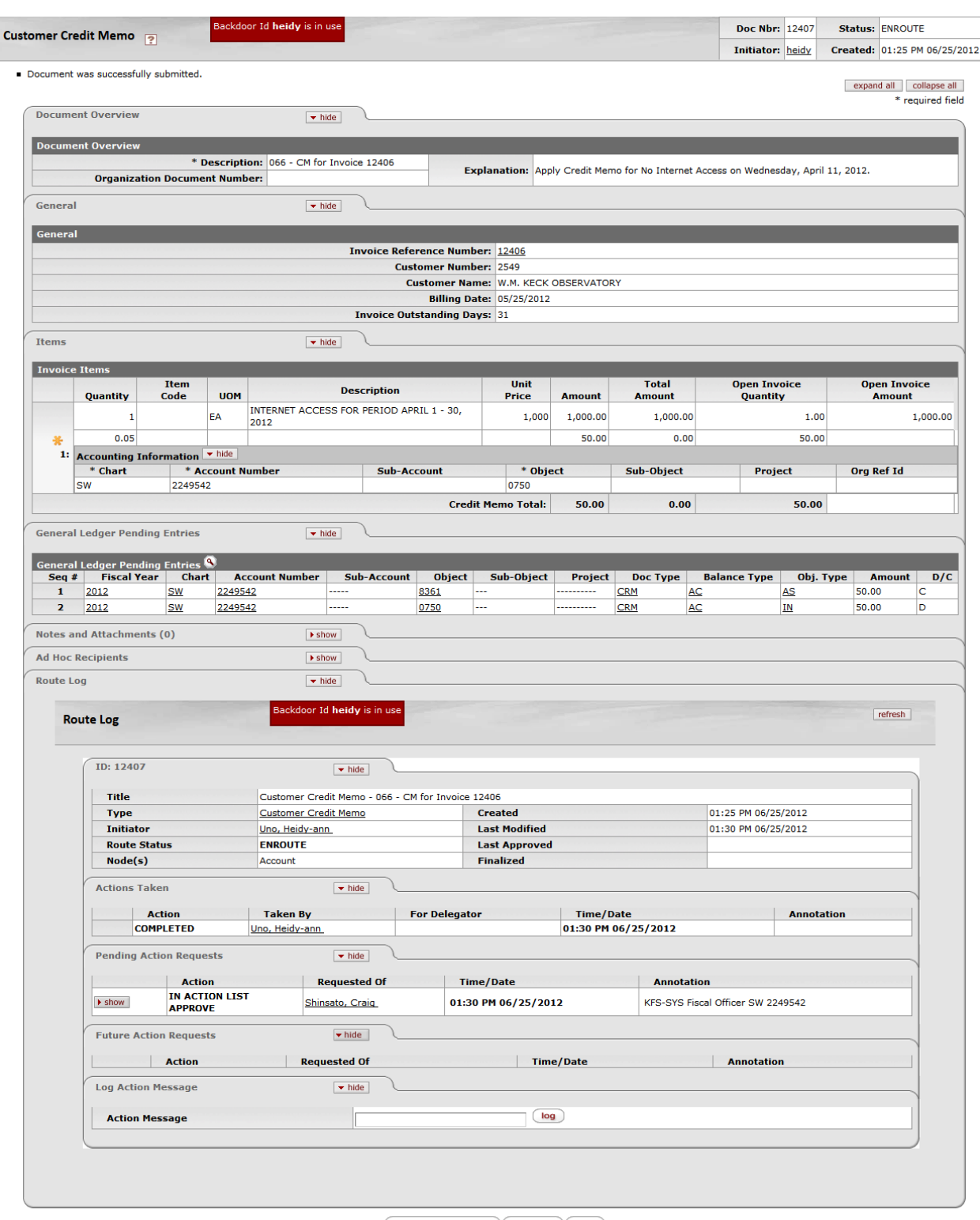

 $\left($  send ad hoc request  $\left($  reload  $\right)$   $\left($  close  $\right)$ 

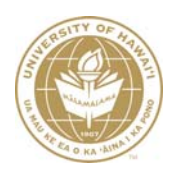

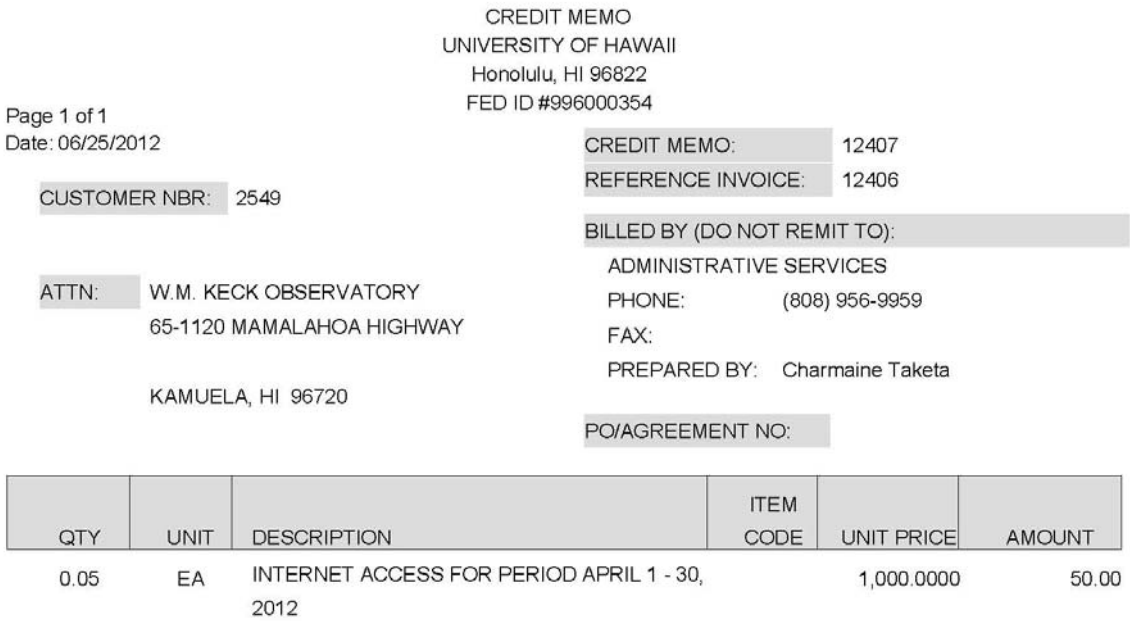